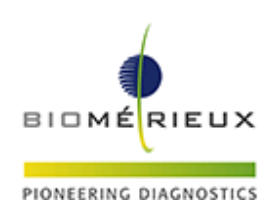

# *ALL'ATTENZIONE DEL RESPONSABILE DEL LABORATORIO*

# **IMPORTANTE: FIELD SAFETY NOTICE**

Firenze, Novembre 2017 **FSCA 3666** *‐ VITEK® 2 GP ID – QC Performance ATCC® 700327™*

Gentile Cliente,

I dati in nostro possesso indicano che il Suo laboratorio utilizza le card VITEK® 2 Gram‐Positive (GP) per l'identificazione batterica.

## **Descrizione del problema**

A seguito di segnalazioni da parte dei nostri clienti, un'investigazione interna ha confermato il verificarsi di reazioni atipiche negative per il test O129R con il ceppo *Enterococcus casseliflavus* ATCC® 700327™ e i tre (3) lotti di card VITEK® 2 GP ID elencati nella Tabella 1 in basso, causando il fallimento dei test di Controllo Qualità (CQ) effettuati sulle card. In accordo alla scheda tecnica del prodotto VITEK® 2 GP ID, la reazione per il test O129R con il ceppo ATCC® 700327™ è infatti attesa come positiva. A scopo precauzionale, bioMérieux ha deciso di estendere questa notifica di correzione prodotto a tutti i lotti di card che sono stati prodotti con le stesse materie prime utilizzate per i lotti elencati nella Tabella 1 (in Appendice A è riportata la lista completa dei lotti impattati). [La preghiamo di osservare che Lei potrebbe aver ricevuto in Agosto una Lettera Field Safety Notice che La informa di questo problema con riferimento ai lotti 2420240403 e 2420303403, il terzo non è stato distribuito in Italia].

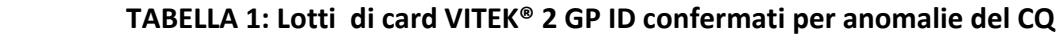

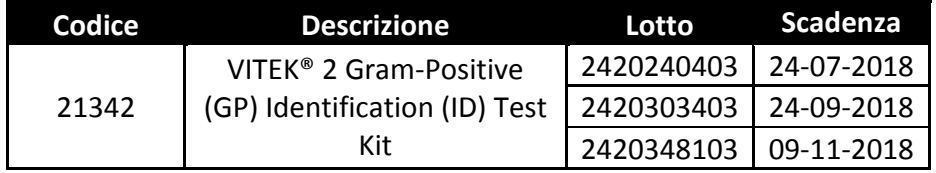

L'investigazione condotta internamente ha dimostrato che una reazione positiva per il test dSOR che si verifichi nella fase iniziale di incubazione della card, influisce sul tempo di finalizzazione della card stessa, determinando un tempo di ottenimento del risultato più precoce e reazioni

**bioMérieux Italia S.p.A.** 

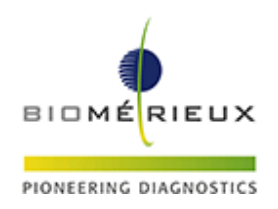

negative atipiche per il test O129R. Il VITEK® 2 finalizza l'analisi in questi casi poiché i dati disponibili sono già sufficienti per identificare il ceppo *Enterococcus casseliflavus* ATCC® 700327™.

## **Analisi dell'impatto potenziale sui risultati**

Per stabilire l'impatto potenziale sull'identificazione degli isolati clinici, è stata eseguita inizialmente una simulazione in cui tutti gli organismi Gram positivi identificati con la card sono stati forzati positivi per il dSOR precocemente durante l'incubazione della card. I dati risultanti sono stati quindi analizzati ed eseguita una valutazione della performance di identificazione. Questa analisi iniziale ha evidenziato la possibilità di ottenere errata identificazione per 28 microrganismi, elencati in Appendice C.

Poiché l'elenco in Appendice C rappresenta il peggior scenario possibile (dSOR forzato positivo in modo indiscriminato, senza prendere in considerazione i modelli di crescita reali nel pozzetto dSOR per organismi specifici) e non è rappresentativo di isolati clinici riscontrati frequentemente, un'analisi approfondita del modello di crescita è stata eseguita per determinare quali organismi sono realmente a rischio di essere identificati in modo non corretto.

- Per 23 degli organismi elencati, il modello di crescita per il pozzetto dSOR rimane piatto dalla lettura iniziale fino alla fine dell'analisi. Questi modelli di crescita sono correttamente interpretati dal VITEK® 2 come negativi. A causa della mancanza di un cambiamento nella crescita dell'organismo, è improbabile che la reazione dSOR possa dare un risultato falso positivo. Di conseguenza, 23 degli organismi elencati non sono di fatto impattati.
- Per cinque (5) degli organismi elencati, i modelli di crescita per il pozzetto dSOR mostrano un cambiamento nella crescita misurabile durante le prime ore dell'analisi. A causa di questa crescita precoce, la reazione del dSOR è a rischio di risultare falsamente positiva. Se ciò si verifica, esiste la possibilità di ottenere un'identificazione errata. I cinque (5) microrganismi impattati sono elencati in Tabella 2.

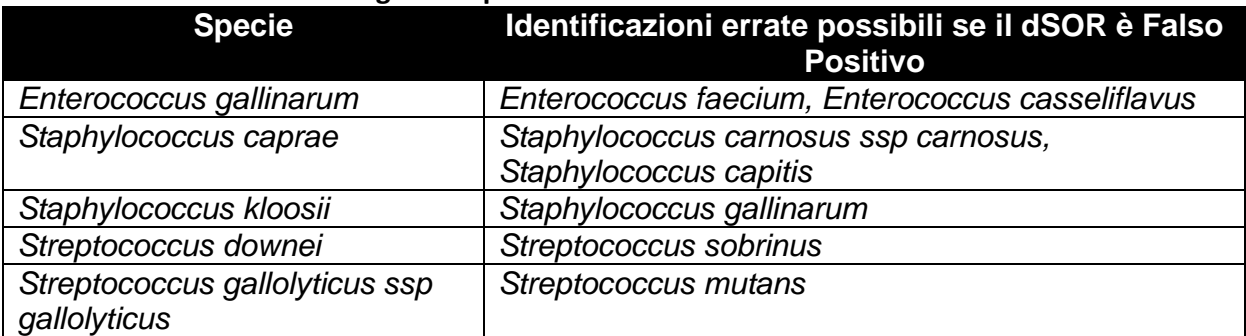

## **TABELLA 2: Microrganismi potenzialmente identificati non correttamente**

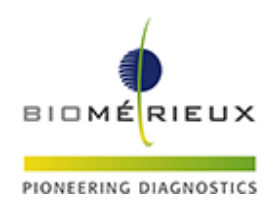

La preghiamo di osservare che l'identificazione errata impatta la specie, mentre il genere di appartenenza è identificato correttamente.

## **Impatto per gli Utilizzatori**

Una valutazione dei problemi identificati per i tre (3) lotti elencati in Tabella 1 indica che esiste la possibilità di ottenere un'identificazione errata per gli isolati clinici oltre al fallimento del CQ per il pozzetto O129R. Il fallimento del CQ dovrebbe indurre a non utilizzare il prodotto per la routine. Tuttavia, anche qualora i risultati CQ per il ceppo *Enterococcus casseliflavus* ATCC® 700327™ siano conformi al risultato atteso, esiste il rischio di ottenere un'identificazione errata per le cinque specie che sono elencate in Tabella 2.

Come affermato precedentemente, bioMérieux ha deciso, a scopo precauzionale, di estendere questa notifica per includere tutti i lotti di card GP ID prodotti con le stesse materie prime per il pozzetto dSOR dei lotti elencati in Tabella 1. (Consultare l' Appendice A per una lista completa dei lotti impattati). Opportune misure sono state intraprese internamente, da parte del sito produttivo e del Laboratorio di Controllo Qualità, per impedire che questo problema possa riverificarsi in futuro.

#### **Azioni richieste**

La preghiamo di osservare che una notifica simile era stata emessa ad Agosto 2017 con riferimento ai 2 lotti di card VITEK® 2 GP ID (2420240403 e 2420303403). Allora era stato chiesto agli utilizzatori di non utilizzare i due lotti di card dal momento che l'investigazione iniziale aveva evidenziato una possibilità di identificazione errata per 28 specie, qui elencate in Appendice C.

Sebbene questa lettera faccia riferimento allo stesso problema notificato già ad Agosto 2017, l'analisi approfondita dei modelli di crescita ora disponibile ha permesso di stabilire che i lotti di card VITEK® 2 GP ID sono possono essere utilizzati applicando le azioni seguenti:

- Distribuire questa lettera a tutto il personale coinvolto nella Sua struttura, mantenerne copia nei Suoi archivi ed inoltrarla a tutti coloro che utilizzano o potrebbero utilizzare questo prodotto, inclusi utilizzatori terzi ai quali potrebbe averlo trasferito.
- Verificare se si è in possesso di uno o più dei lotti elencati in Appendice A. Se presenti, creare una regola di Refertazione Avanzata sul Software VITEK® 2 (le indicazioni su come creare una regola di Refertazione avanzata sono riportate in Appendice B) per la generazione di un Avviso nei casi in cui il sistema VITEK® 2 identifica uno qualsiasi dei 7 microrganismi indicati come **Identificazioni errate possibili se il dSOR è Falso Positivo** (Tabella 2). Nel caso in cui dovesse identificare uno di questi sette microrganismi utilizzando i lotti impattati, Le raccomandiamo di mettere in atto le azioni seguenti:

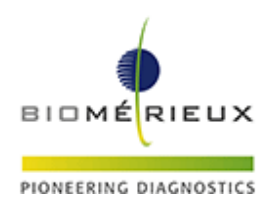

- o Se il dSOR è negativo, i risultati possono essere riportati come trovati.
- o Se il test dSOR è positivo, l'isolato deve essere testato con un altro metodo.

La regola di Refertazione Avanzata dovrà essere applicata soltanto ai lotti elencati in Appendice A. Successivamente, dovrà essere disabilitata o cancellata.

NOTA: l lotti elencati in Appendice A non risultano ad oggi più disponibili per spedizioni successive.

• Rispedire via fax al nostro Servizio di Supporto Scientifico (fax 055 6449937) l'allegato modulo di presa visione ‐ ALLEGATO 1 ‐ a titolo di ricevuta di questa comunicazione. L'evidenza della restituzione di tale ricevuta è un requisito richiesto dall'Autorità Competente.

bioMérieux rinnova costantemente il suo impegno per fornire ai suoi Clienti prodotti di alta qualità; ci scusiamo per qualsiasi disagio questo problema possa arrecare al Suo Laboratorio e La preghiamo di voler contattare il Servizio di Supporto Scientifico bioMérieux (n. verde 800290104 ‐ tel. 055 6449935 – email: as.it@biomerieux.com) per qualsiasi ulteriore richiesta o necessità di chiarimento.

RingraziandoLa per la comprensione voglia gradire i nostri migliori saluti.

Local Customer Service bioMérieux Italia S.p.A.

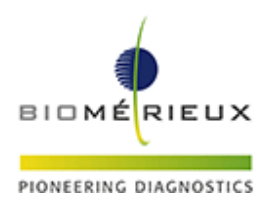

**ALLEGATO 1** 3666 ‐ FSCA ‐ VITEK 2 GP ID ‐ QC Performance ATCC 700327™

# **MODULO DI PRESA VISIONE**

 Dichiaro la presa visione della lettera bioMérieux *3666 ‐ FSCA ‐ VITEK 2 GP ID ‐ QC Performance ATCC 700327™* che informa il Laboratorio in merito ad un problema di prestazioni del prodotto VITEK® 2 GP ID e di avere implementato le azioni richieste indicate nella presente lettera.

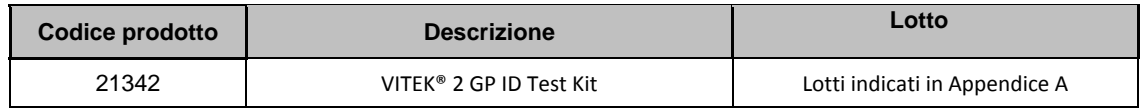

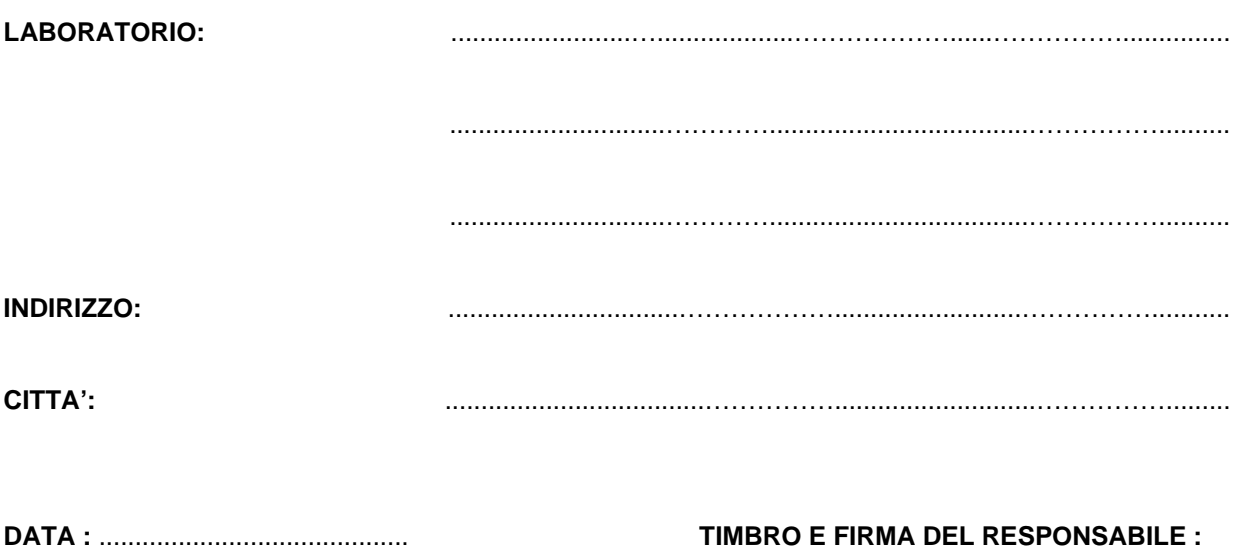

……………....………………............................

*(Da compilare ed inviare al: Servizio di Supporto Scientifico bioMérieux Italia S.p.A. - fax 055 6449937)* 

# APPENDICE A

Elenco dei lotti per i quali occorre applicare la Regola di Refertazione Avanzata

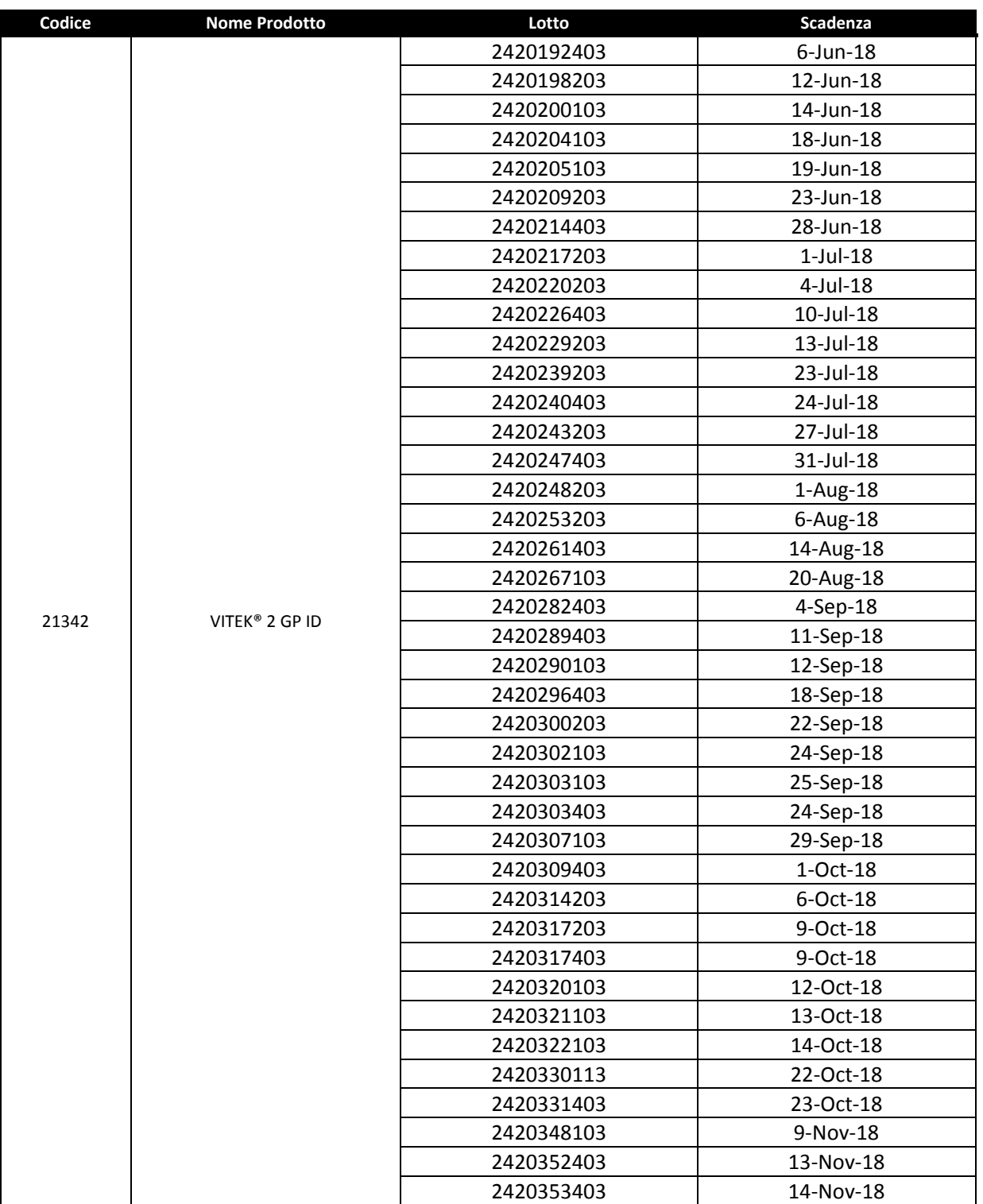

# APPENDICE B

Istruzioni per creare la Regola di Refertazione Avanzata "FSCA 3666" applicabile ai lotti in Appendice A

# **Creazione di una regola di Refertazione Avanzata sul Software VITEK® 2**

Le istruzioni seguenti possono essere utilizzate per modificare la configurazione sul Software VITEK® 2, versioni 7.01 e 8.01, allo scopo di implementare una regola di Refertazione Avanzata per gestire le **possibili identificazioni errate** riportate nella **FSCA-3666** nei casi in cui l'identificazione dei microrganismi Gram positivi sia effettuata utilizzando le card VITEK® 2 GP ID (codice prodotto 21342). **NOTA: Per la creazione di regole di Refertazione Avanzata è necessario utilizzare un Account appartenente al gruppo Supervisor.** Se necessario, fare riferimento al Manuale Online del Software VITEK® 2, Capitolo 13, Regole di Refertazione Avanzata.

## **I passaggi principali per creare la regola di Refertazione Avanzata sono:**

- 1. Creare e dare un nome alla regola personalizzata.
- 2. Aggiungere le 2 **Condizioni** seguenti:
	- a. **Organismo**: *Enterococcus faecium, Enterococcus casseliflavus, Staphylococcus carnosus ssp carnosus, Staphylococcus capitis, Staphylococcus gallinarum, Streptococcus sobrinus, Streptococcus mutans*
	- b. Il **Tipo Card** è GP
- 3. Aggiungere le seguenti Operazioni:
	- a. Ferma per la Revisione
	- b. Aggiunta Commento interno: Se il lotto di card GP testato appartiene alla lista in Appendice A, refertare il risultato come trovato se il test dSOR è Negativo. Se il dSOR è Positivo,eseguire test alternativo di conferma del risultato. Se il lotto testato non è presente in Appendice A, refertare come trovato.
	- c. Allarme

Una volta completata, la regola creata apparirà simile alla seguente.

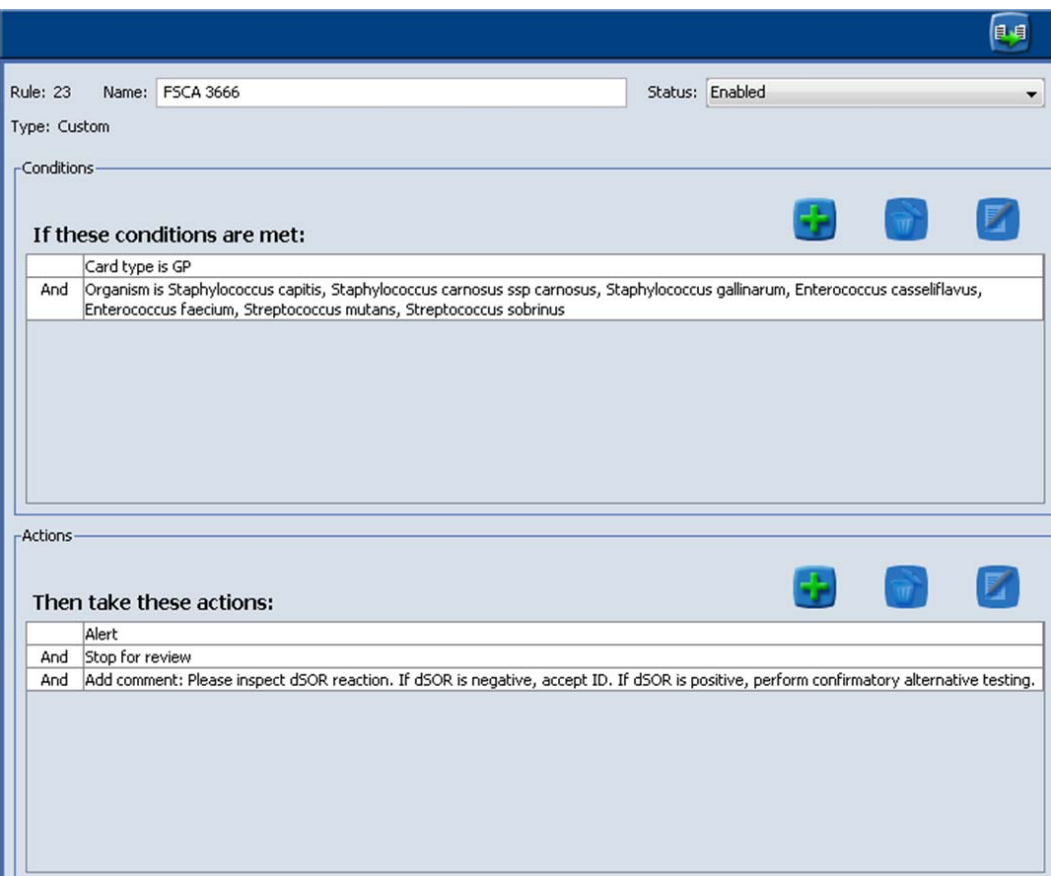

**Figura 1: Regola di Refertazione Avanzata per la gestione delle identificazioni potenzialmente errate** 

## **I passaggi dettagliati per la creazione di una regola di Refertazione Avanzata.**

## **Creare una nuova Regola di Refertazione Avanzata**

- 1. Accedere all'applicazione VITEK 2 System come membro del gruppo Supervisor.
- 2. Dalla schermata principale, cliccare sull'icona di Configurazione e selezionare l'opzione Configurazione di Refertazione Avanzata.
- 3. Cliccare sull'icona di blocco/sblocco dello schermo.
- 4. Cliccare "Sì" sul messaggio informativo che compare.
- 5. Cliccare sull'icona Crea Nuova **Regola.**
- 6. Inserire un nome per la regola.

*3666 ‐ FSCA ‐ VITEK 2 GP ID ‐ QC Performance ATCC 700327 pag. 8 di 15*

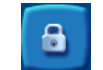

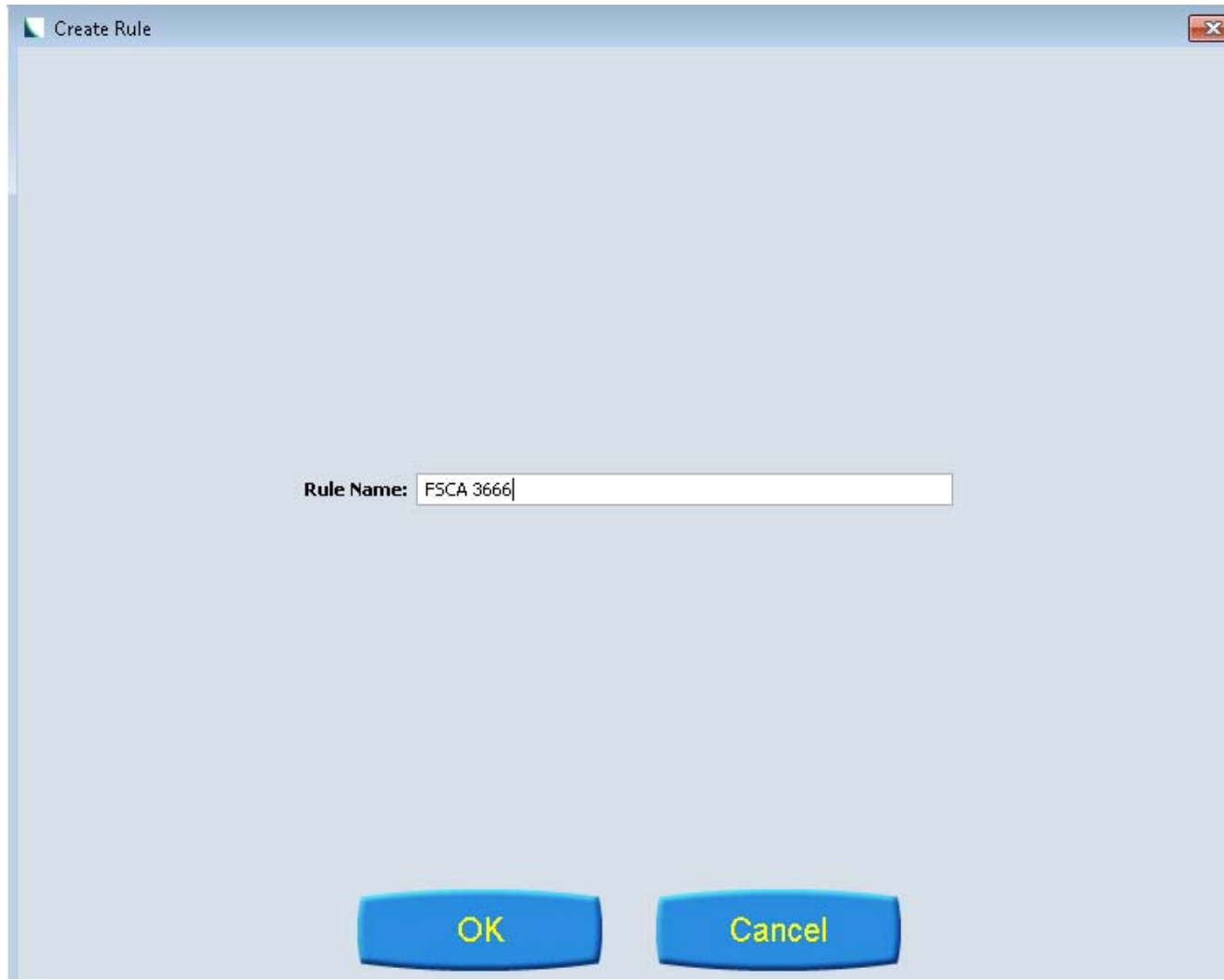

**Figura 2: Crea nome regola** 

7. Cliccare OK.

# **Definire e aggiungere delle Condizioni alla Regola da creare**

Lei dovrà aggiungere un totale di 2 condizioni. Queste includono: organismo e classe delle card ID.

- 1. Cliccare sull'icona **per aggiungere una condizione.**
- 2. Scegliere il Tipo Condizione Organismo e selezionare le seguenti specie di Gram positivi:
	- a. Organismo: *Enterococcus faecium, Enterococcus casseliflavus, Staphylococcus carnosus ssp carnosus, Staphylococcus capitis, Staphylococcus gallinarum, Streptococcus sobrinus, Streptococcus mutans*.

Ricordare che è necessario mantenere premuto tasto 'CTRL' per selezionare più organismi.

*3666 ‐ FSCA ‐ VITEK 2 GP ID ‐ QC Performance ATCC 700327 pag. 9 di 15*

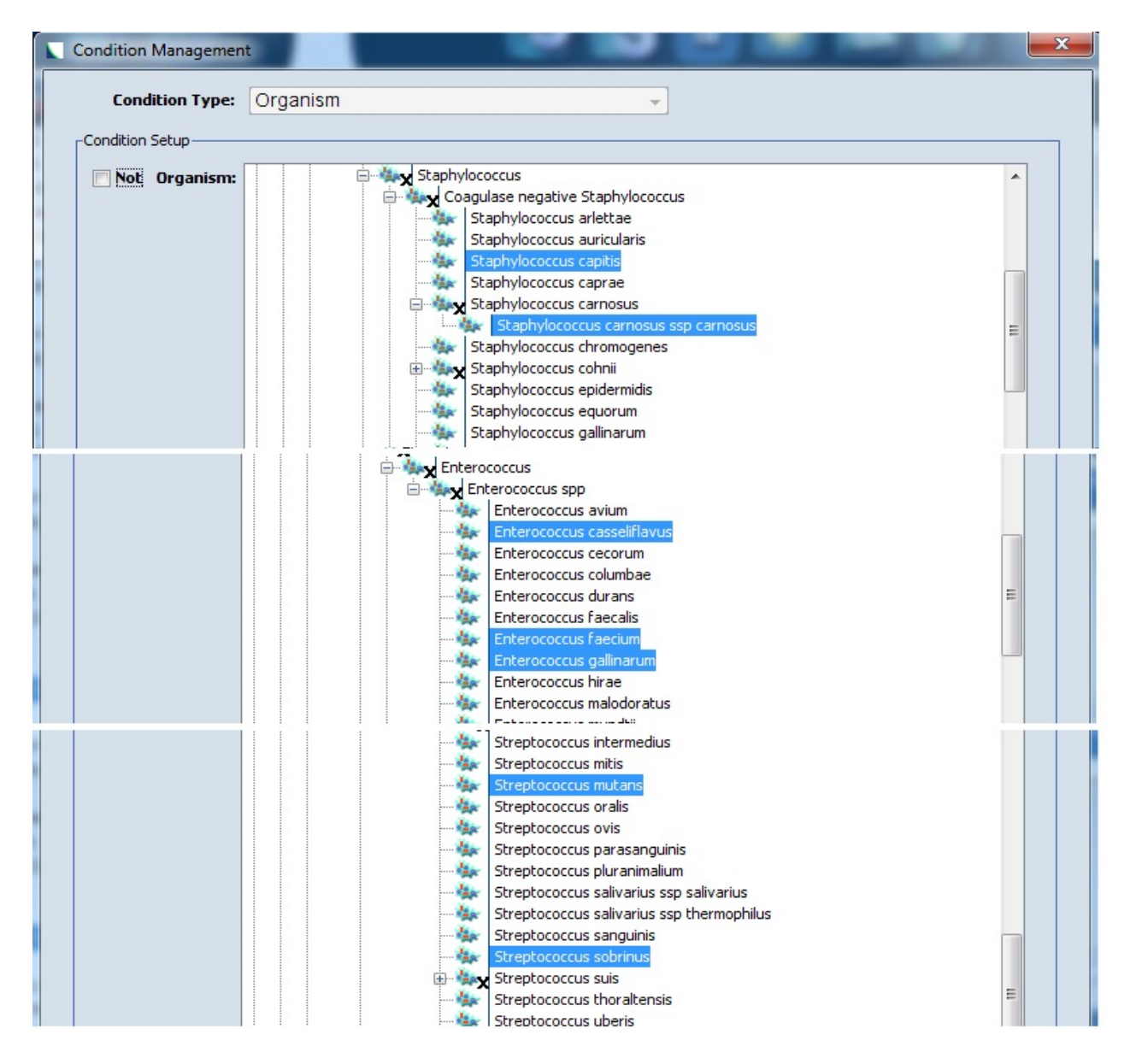

**Figura 3: Selezione degli organismi** 

- 3. Per aggiungere una seconda condizione cliccare sul pulsante **Aggiungi Condizione**
	- a. Selezionare l'opzione Tipo di Card: scegliere **GP**

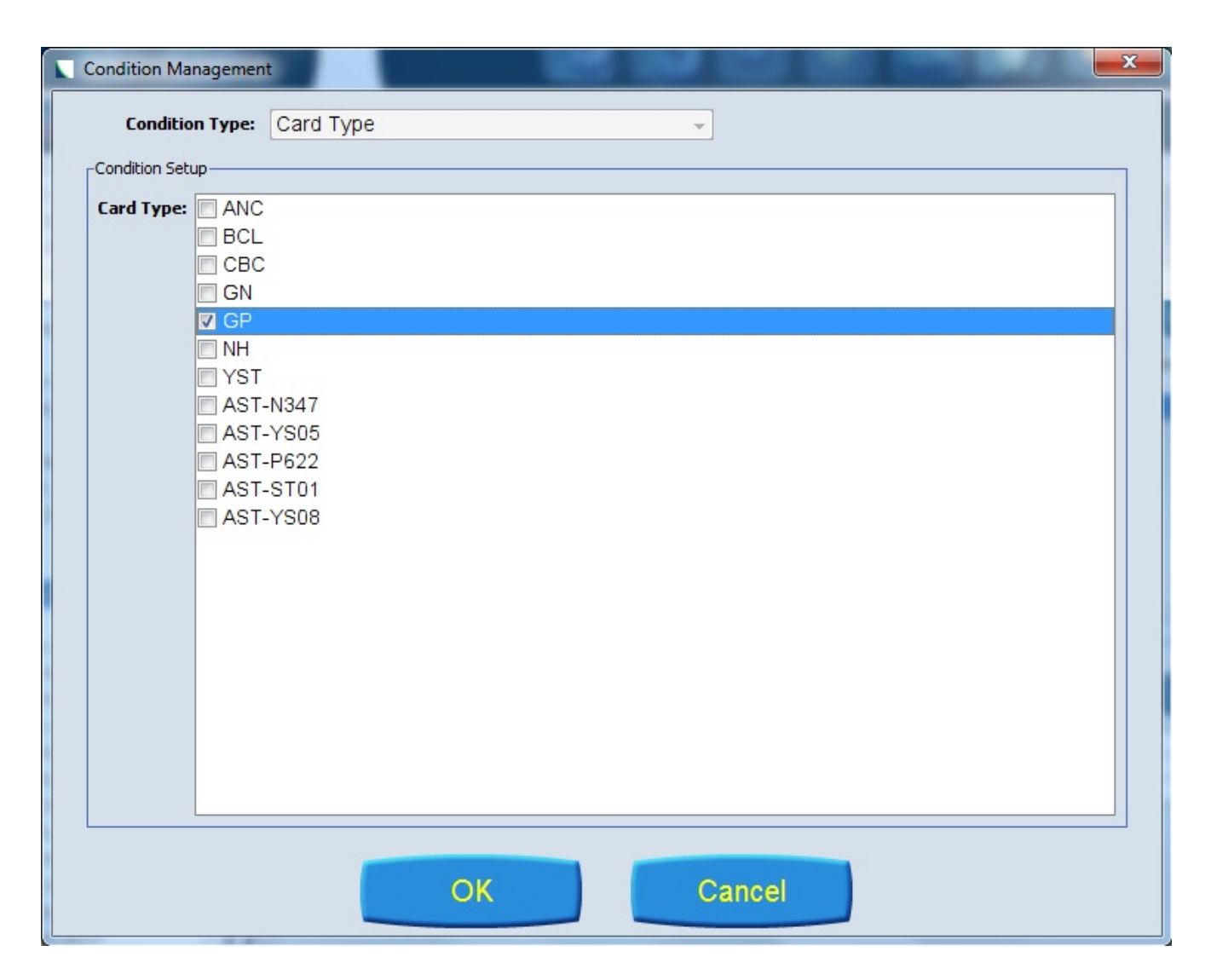

**Figura 4: selezionare la Condizione Tipo card** 

La parte relativa alle Condizioni della Regola è completata. Il passo successivo è di aggiungere alcune Operazioni.

# **Aggiungere un'azione alla regola**

Occorre aggiungere un totale di 3 Operazioni per la Regola da creare. Queste sono "Allarme", "Ferma per la revisione" e "Aggiungi Commento Interno". Seguire i passaggi successivi.

1. Cliccare sull'icona per aggiungere un'Operazione.

2. Scegliere le Operazioni seguenti:

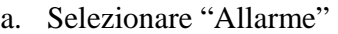

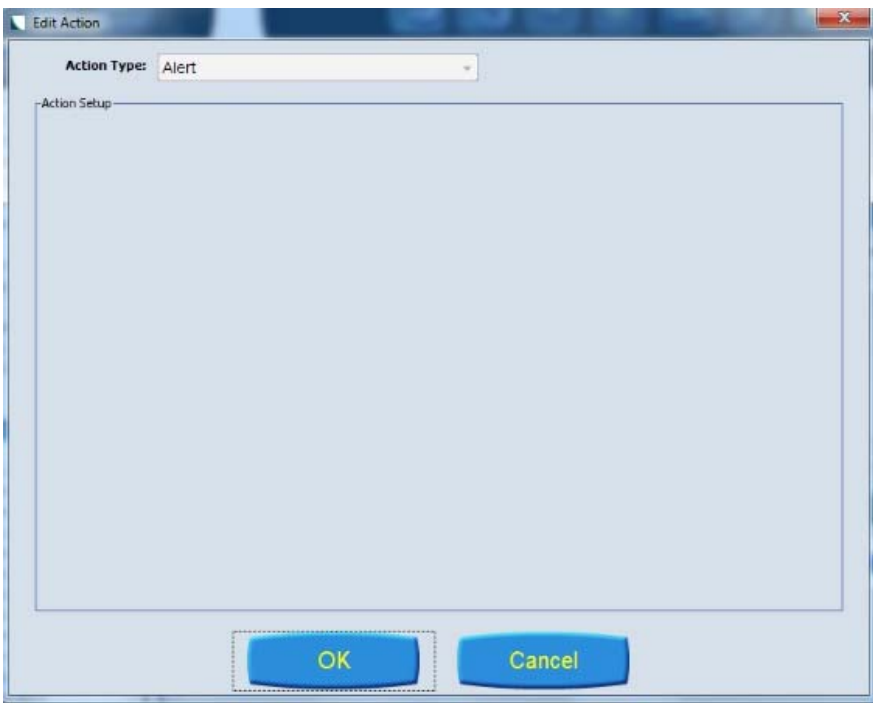

**Figura 5: Selezionare l'Operazione Allarme** 

b. Selezionare "Ferma per la revisione"

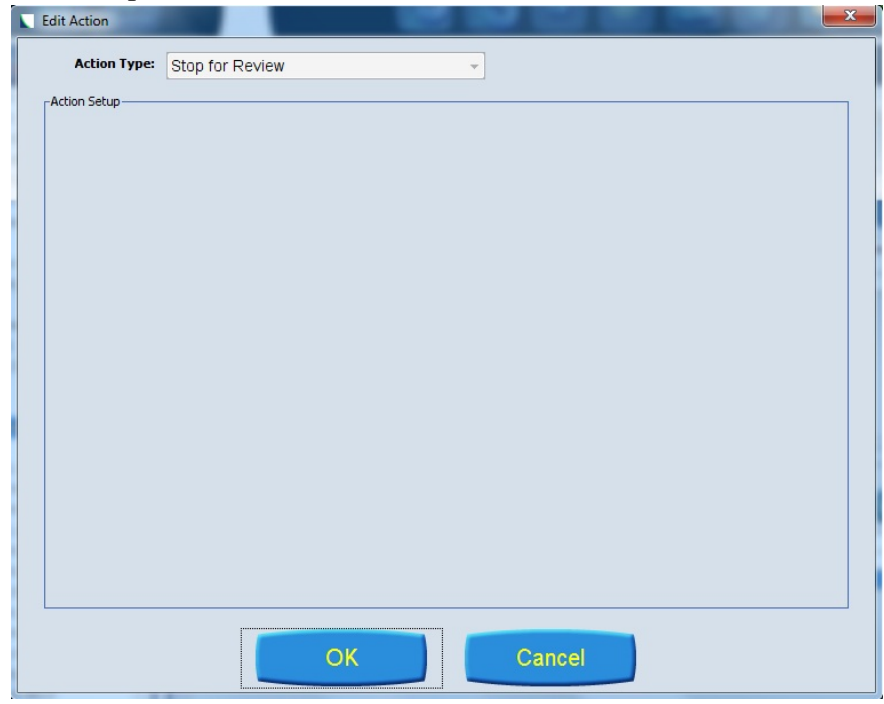

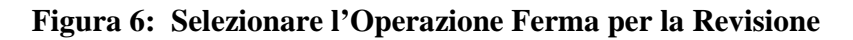

c. Aggiunta Commento interno:

Se il lotto di card GP testato appartiene alla lista in Appendice A, refertare come trovato se il test dSOR è Negativo. Importante: eseguire test alternativo di conferma identificazione se il test dSOR è Positivo. Se il lotto testato non è presente in Appendice A, refertare come trovato.

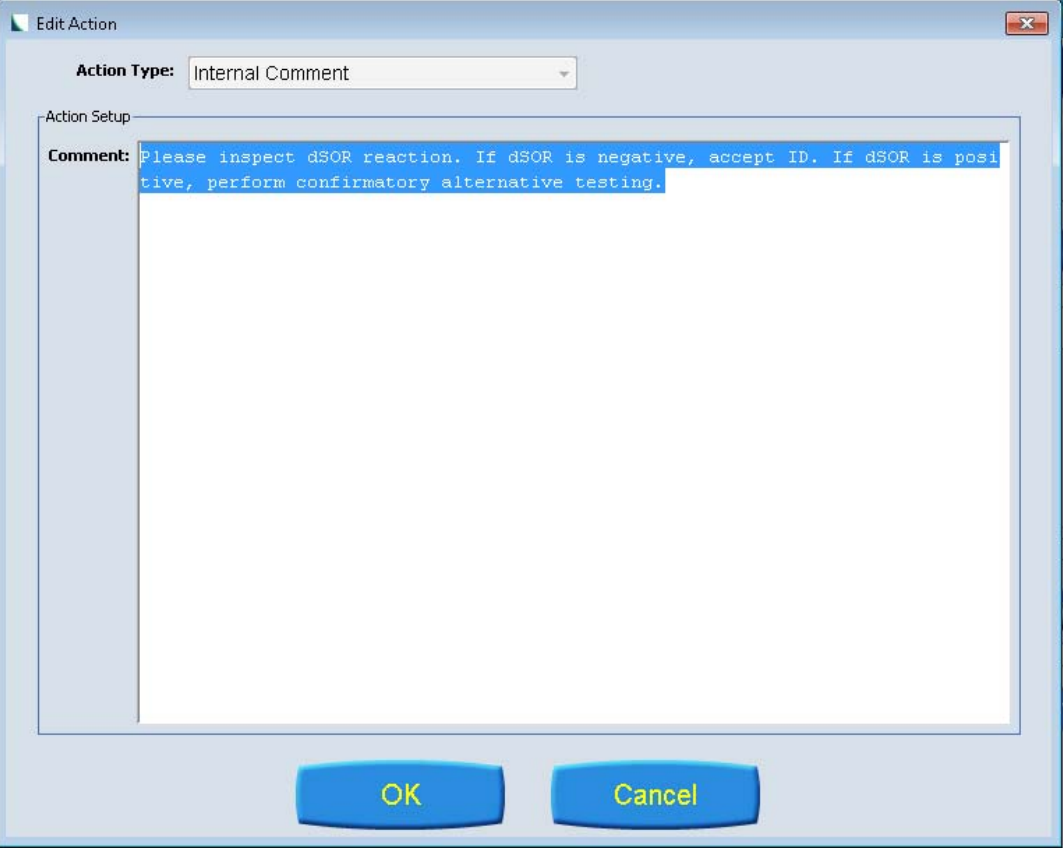

**Figura 7: Aggiungere l'Operazione Commento Interno** 

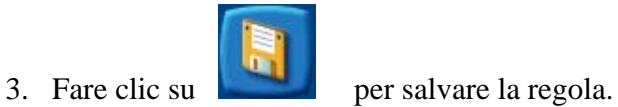

4. La regola completata dovrebbe apparire simile a quella mostrata nella Figura 8.

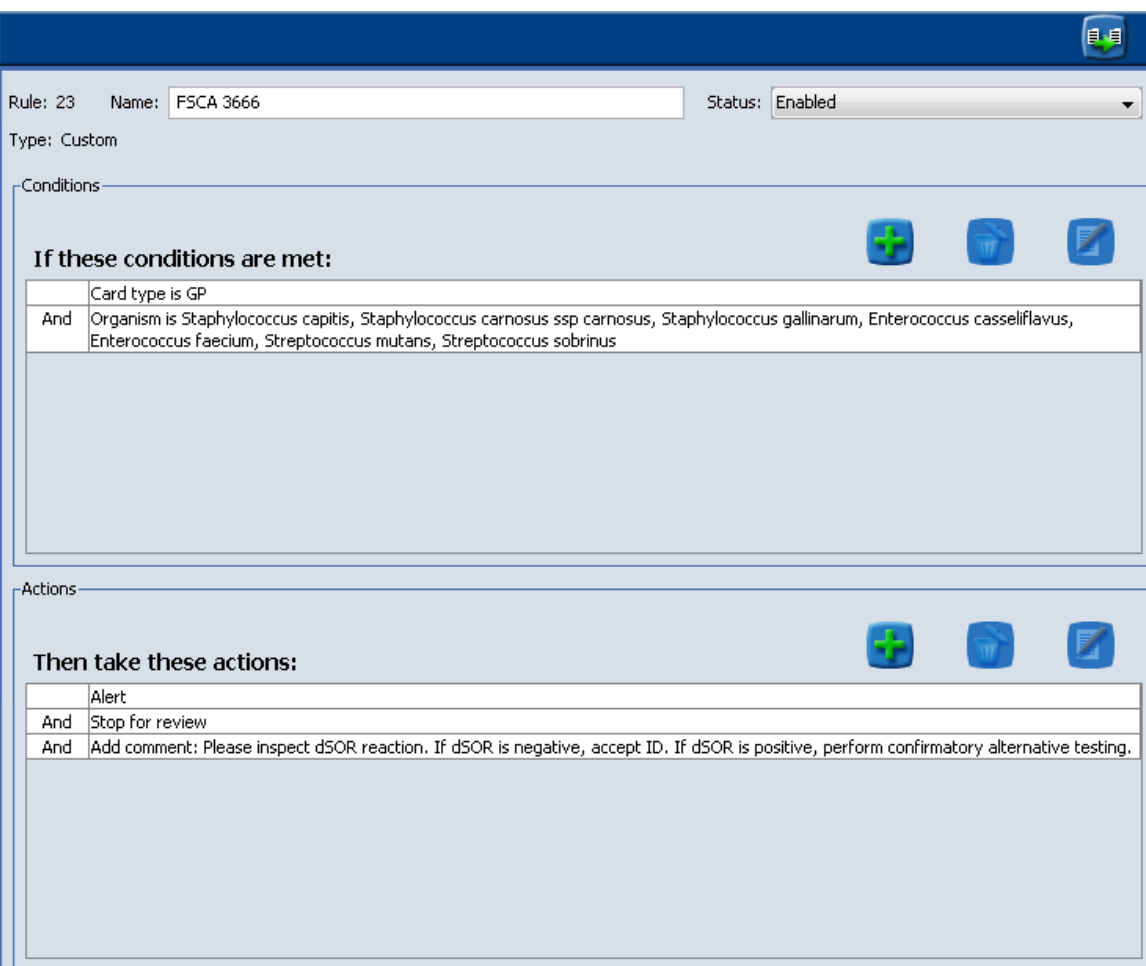

 **Figura 8: Regola finale** 

## **Passaggi finali:**

- 1. Premere il pulsante Blocca/Sblocca schermata per terminare la personalizzazione.
- 2. Ritornare al Menù principale.
- 3. Chiudere l'applicazione VITEK 2 System.

NOTA BENE: La regola di Refertazione Avanzata creata a seguito della FSCA dovrà essere cancellata o disabilitata una volta che i lotti elencati in Appendice A saranno stati esauriti.

Per qualsiasi domanda o richiesta di supporto relativa alla creazione di Regole di Refertazione Avanzata o alla loro cancellazione, La preghiamo di contattare il Local Customer Service di bioMérieux.

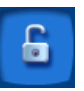

# APPENDICE C

Elenco delle 28 specie preliminari notificate per Possibile Identificazione Errata in caso di dSOR Falso Positivo (FSCA 3595) e ridotto a 5 specie a conclusione dell'investigazione (FSCA 3666)

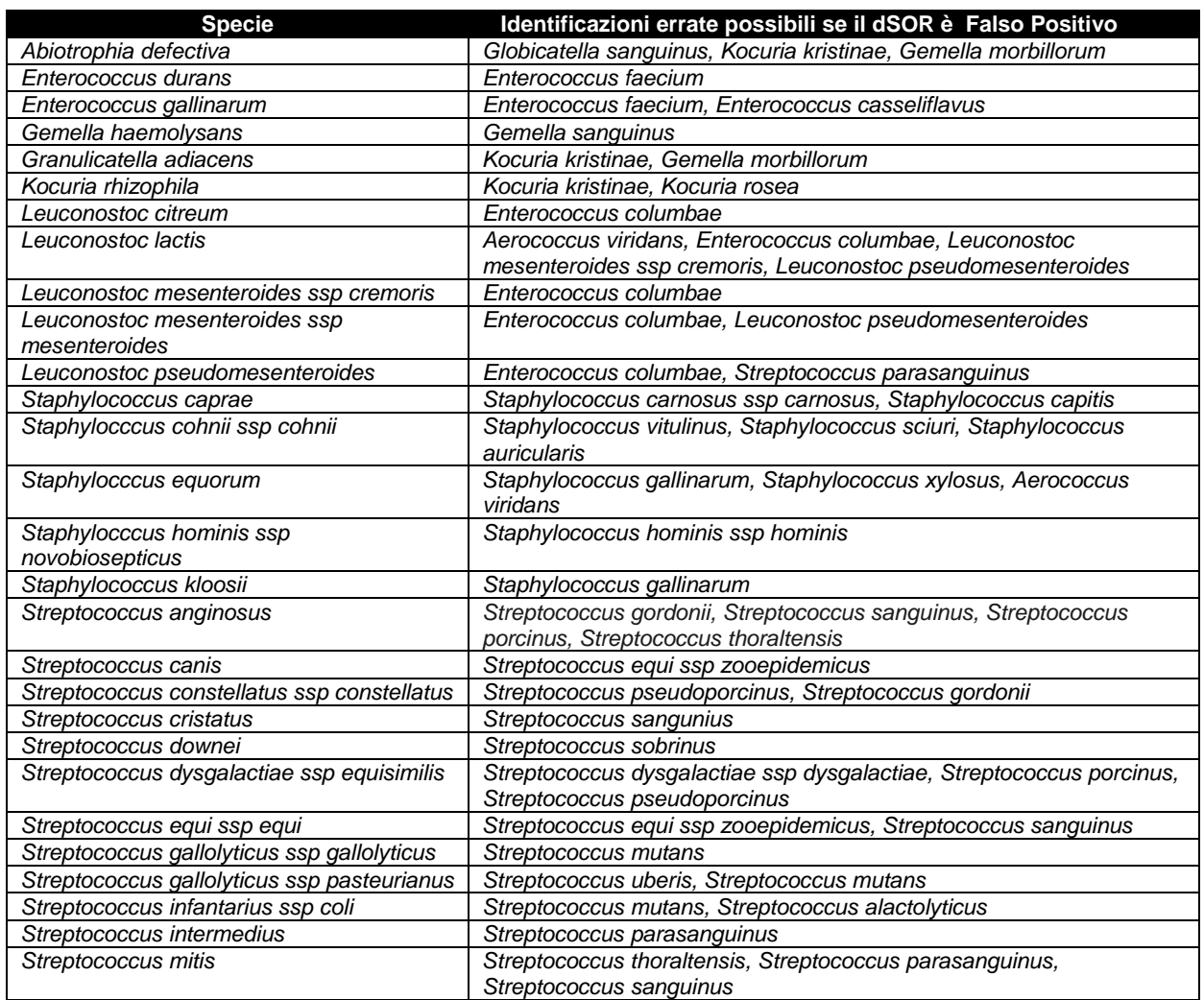